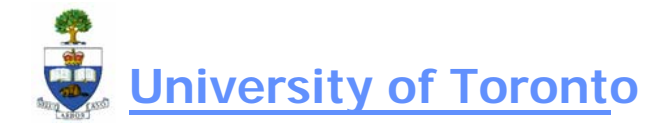

# **Divisional Income Statement**

## **When to Use:**

This report provides the user with a customized year to date view of the revenue and expense activity for one or more cfc accounts in addition to providing summary totals of revenue and expense budgets (original and current) and commitments.

To ensure optimum performance, it is recommended that this report is run in [FIORI Launchpad Reporting](https://ams-wd.utoronto.ca/sap/bc/ui5_ui5/ui2/ushell/shells/abap/FioriLaunchpad.html?sap-client=010&sap-language=EN#Shell-home).

# **Report Functionality:**

- Report output is defined by the user in that general ledger account balances are summarized and presented in accordance with user defined account groupings
- Report output will contain user defined column headings for each account grouping created
- Report can be run for one or more cfc accounts or by hierarchy grouping; if report is run by hierarchy, the user can select the level of summarization of the financial information based on hierarchy levels
- Report output contains both original and current budget totals for revenue and expenses and calculates variances between total budget and total actual/commitments for total revenues and total expenses
- Drilldown capability to budget, actual and commitment line item transactions.
- This report can be downloaded into Excel for further analysis.

### **Detailed Procedures**

#### **Access the transaction using:**

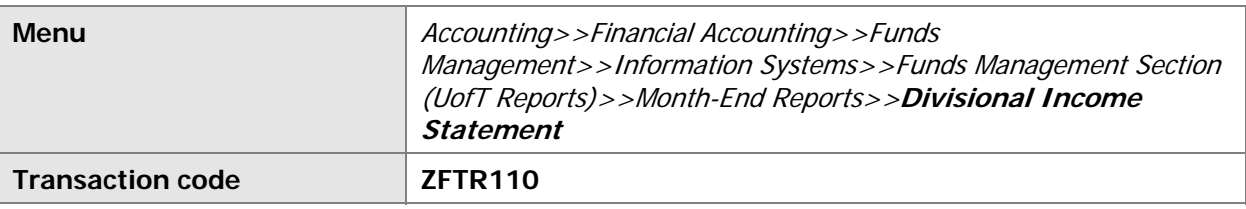

# **Report Selection Screen:**

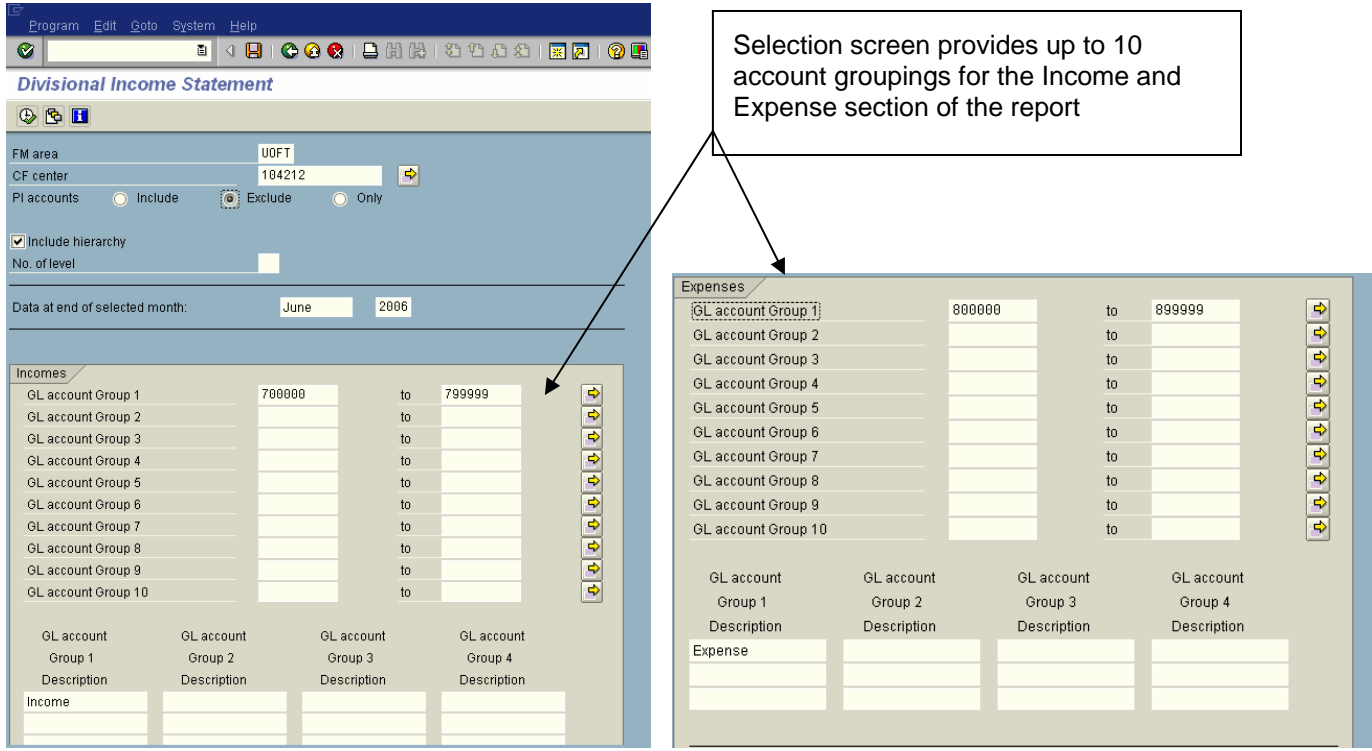

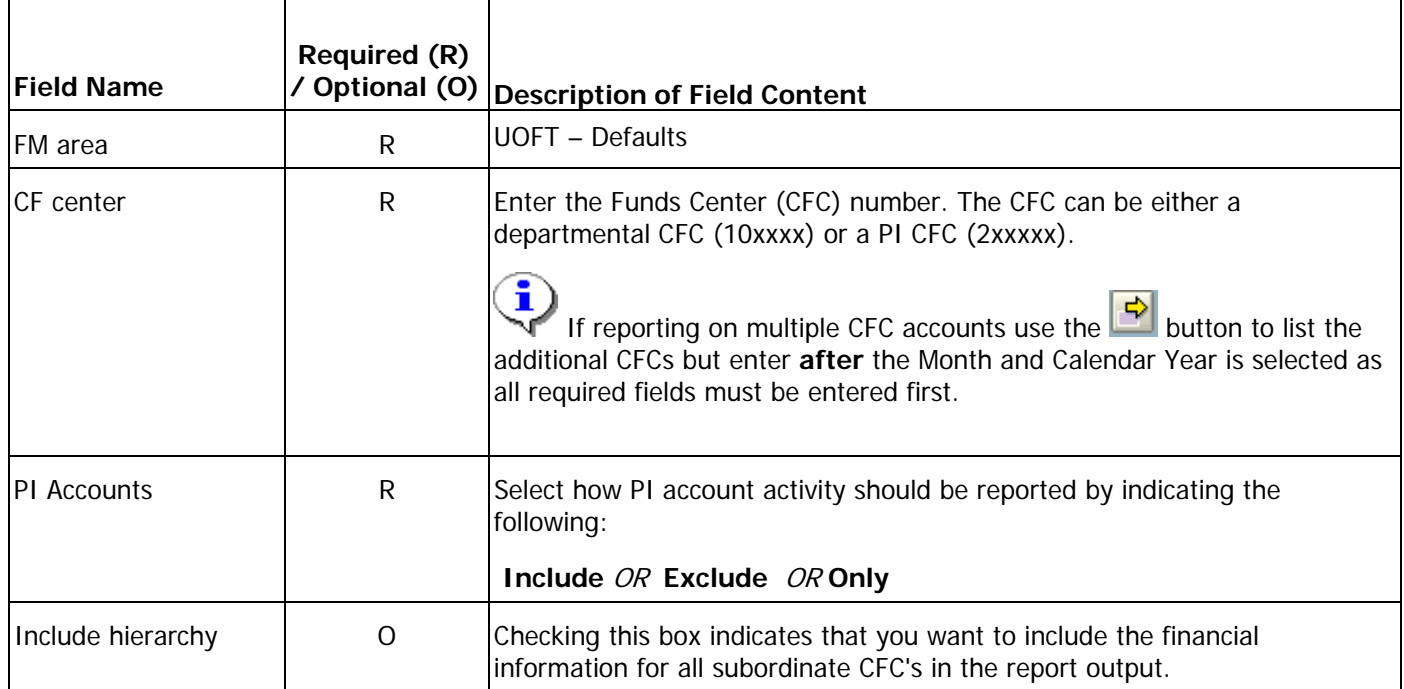

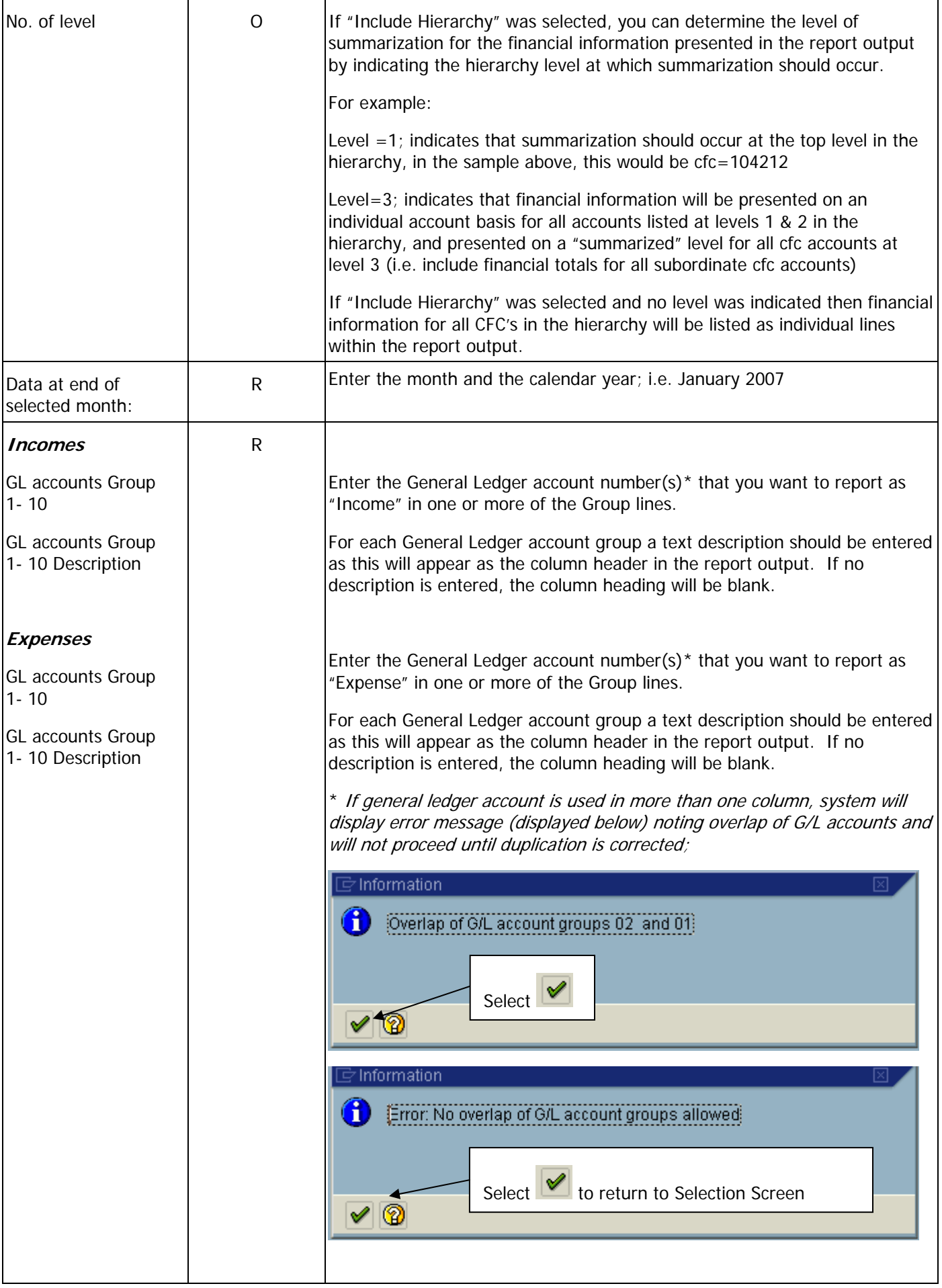

Click on button to execute.

#### **Report Output Screen:**

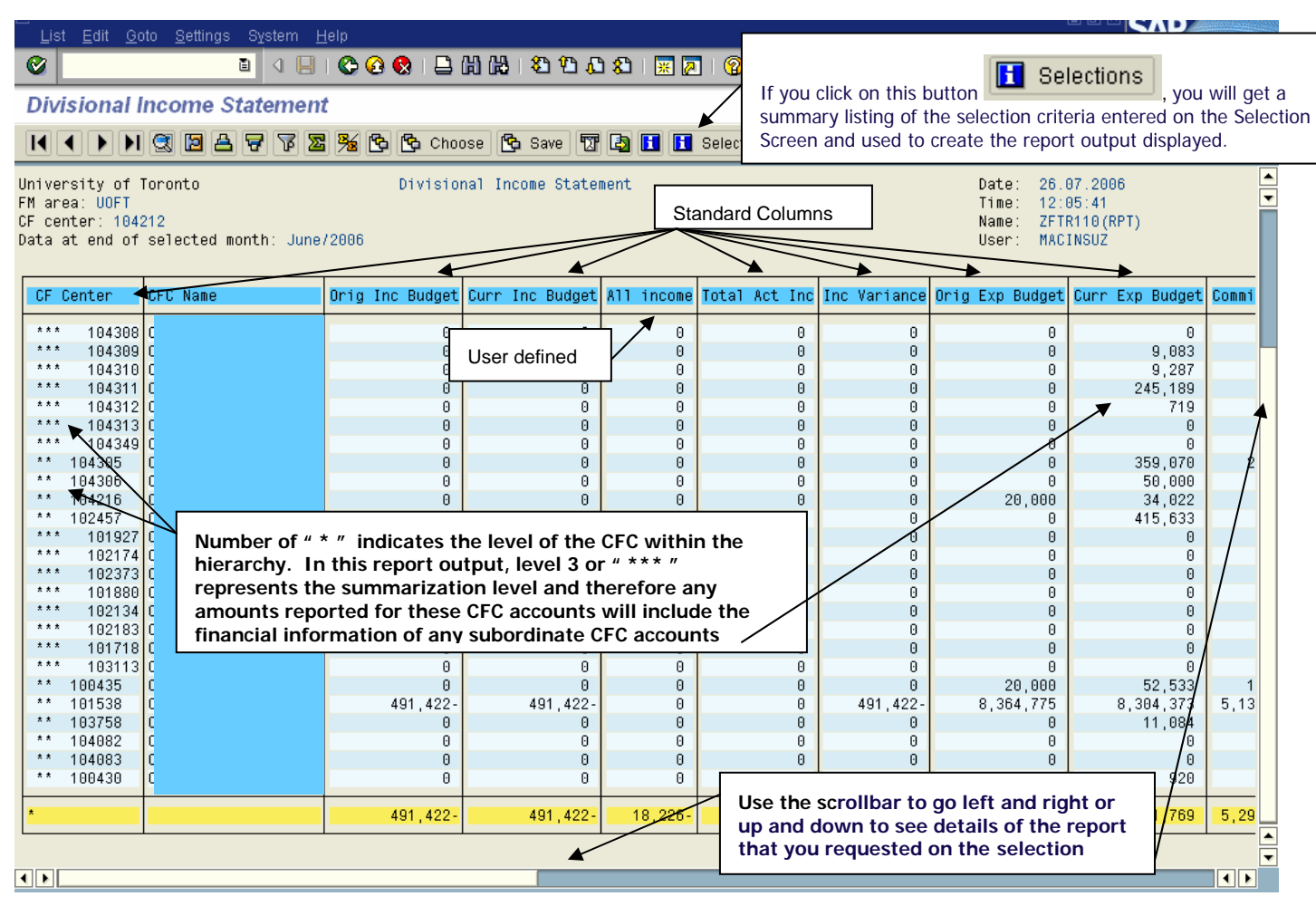

#### **Online Report Output: Standard Columns**

The following chart contains a description of the contents of the *Standard Columns* provided as part of the report output. The User Defined columns will contain the financial information grouped and summarized in accordance with the selection screen criteria. Each column will have a total at the bottom of the report.

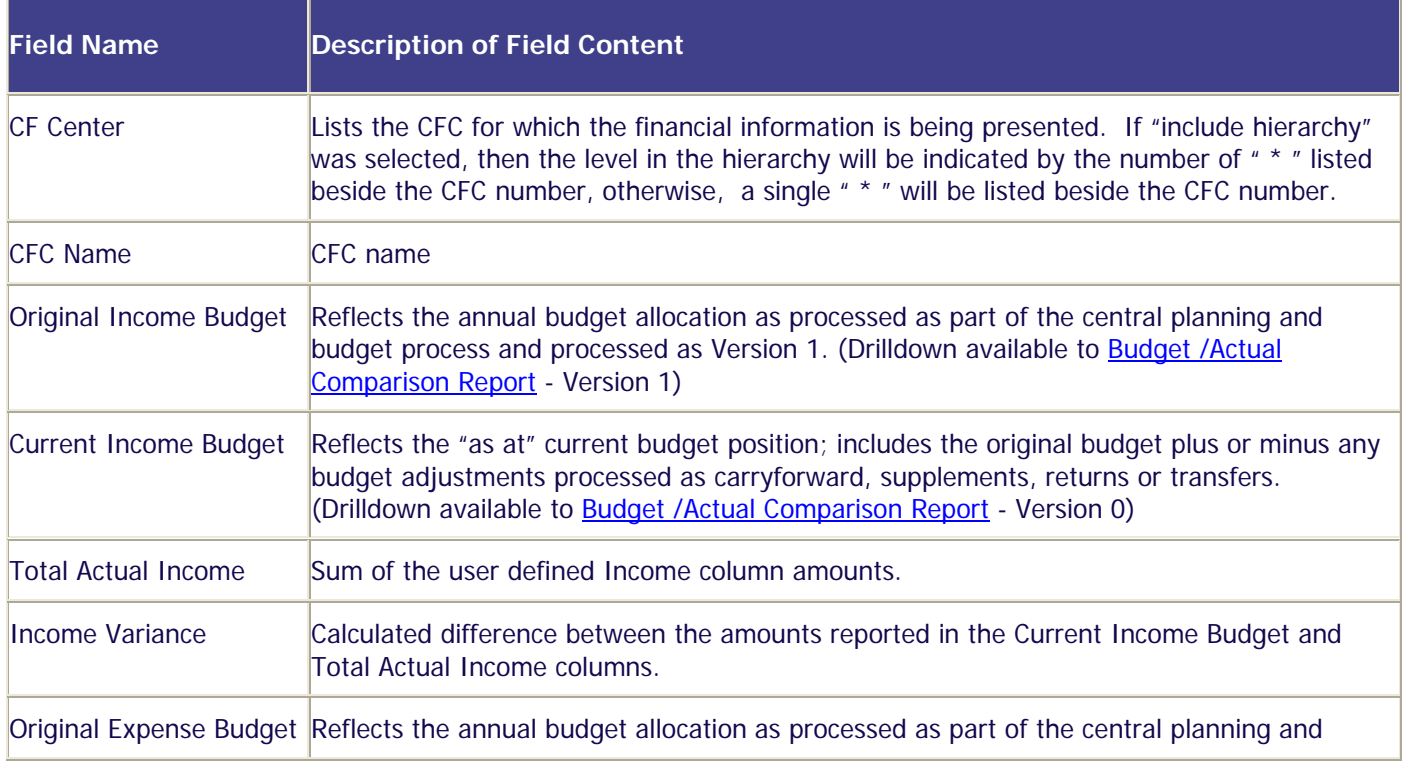

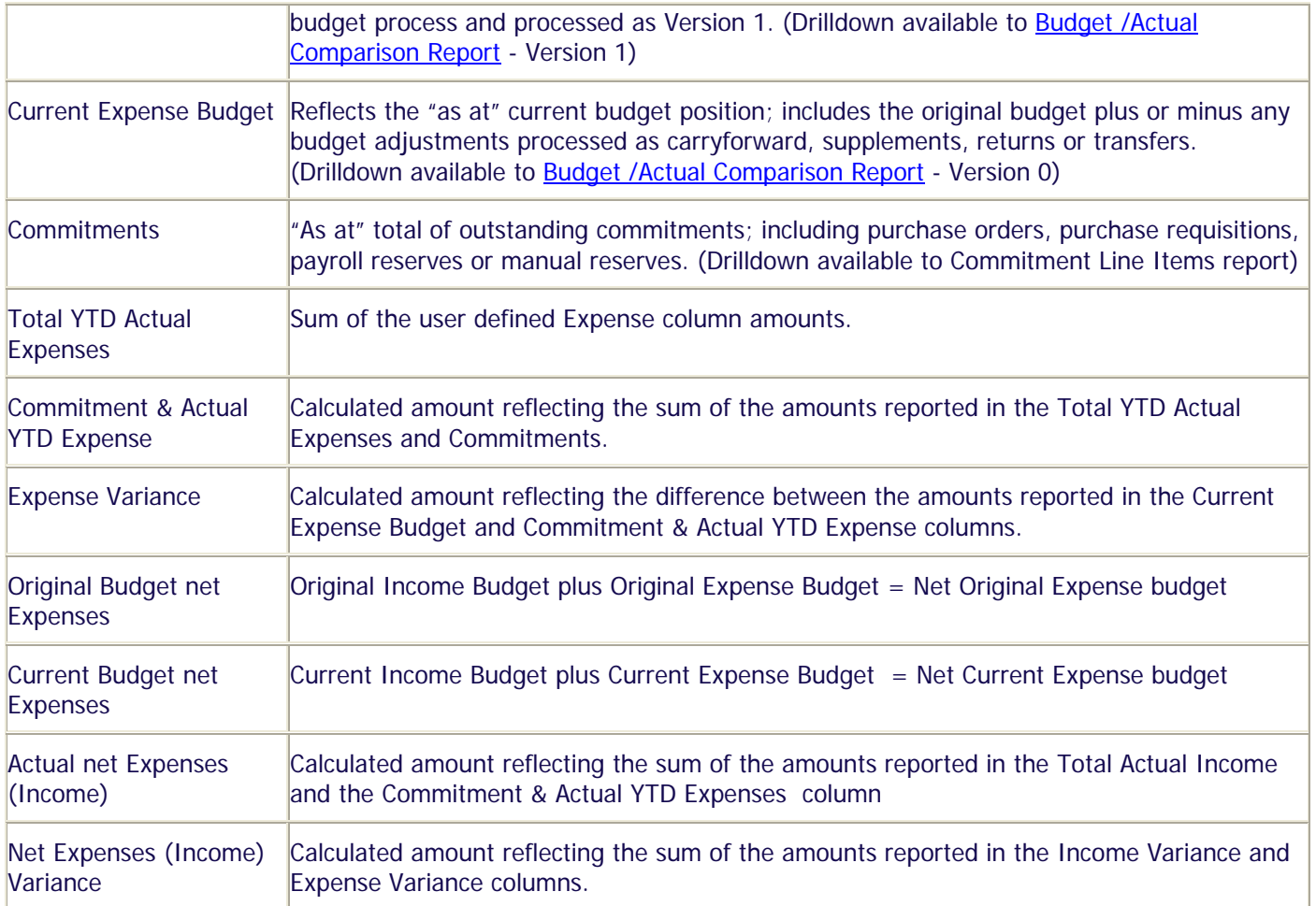

#### **Online Report Output: Drilldown Functionality**

The financial details supporting the summary CFC totals can be accessed by double clicking within the appropriate column of the specific CFC listed in the online report through the following supporting reports:

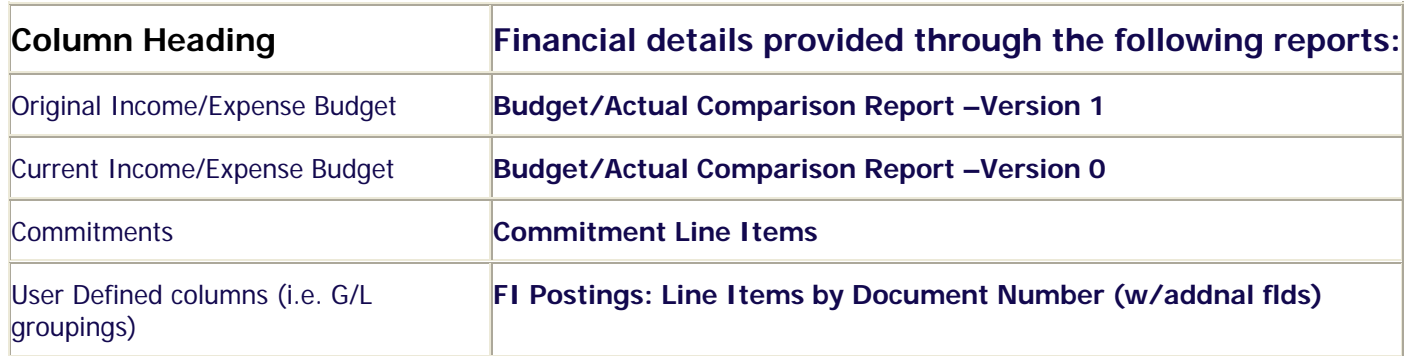

An example of the drill down results after double clicking within the "Original Budget" column (either Income or Expense) for  $cfc = 101538$ :  $\overline{\phantom{0}}$ 

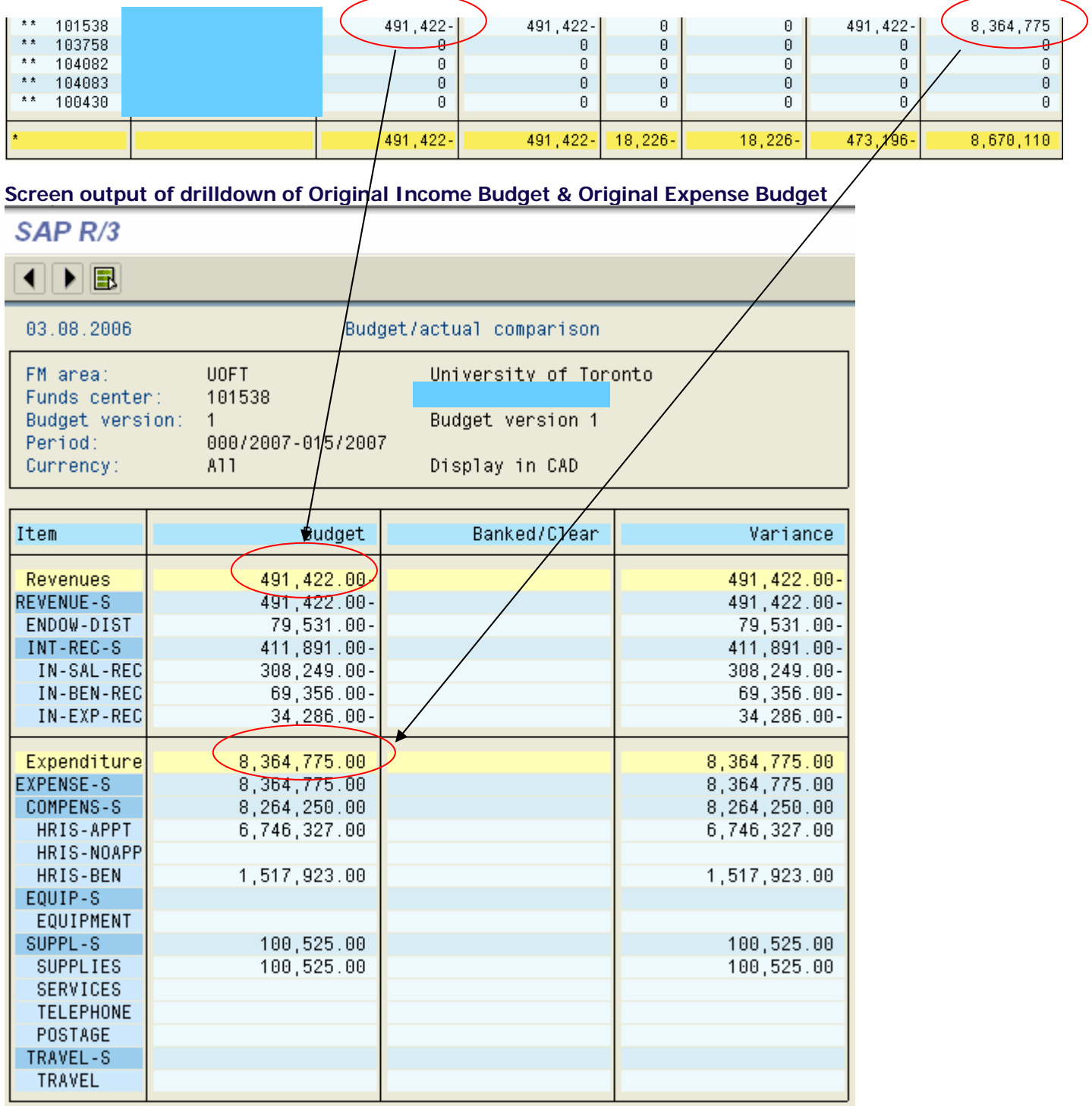

#### **Downloading report to Excel:**

This report can be downloaded into an Excel spreadsheet for further sorting, filtering, analysis, etc.

To download the report, click on  $\boxed{\mathbb{Z}^2$  Excel and the report will be downloaded into an excel spreadsheet.

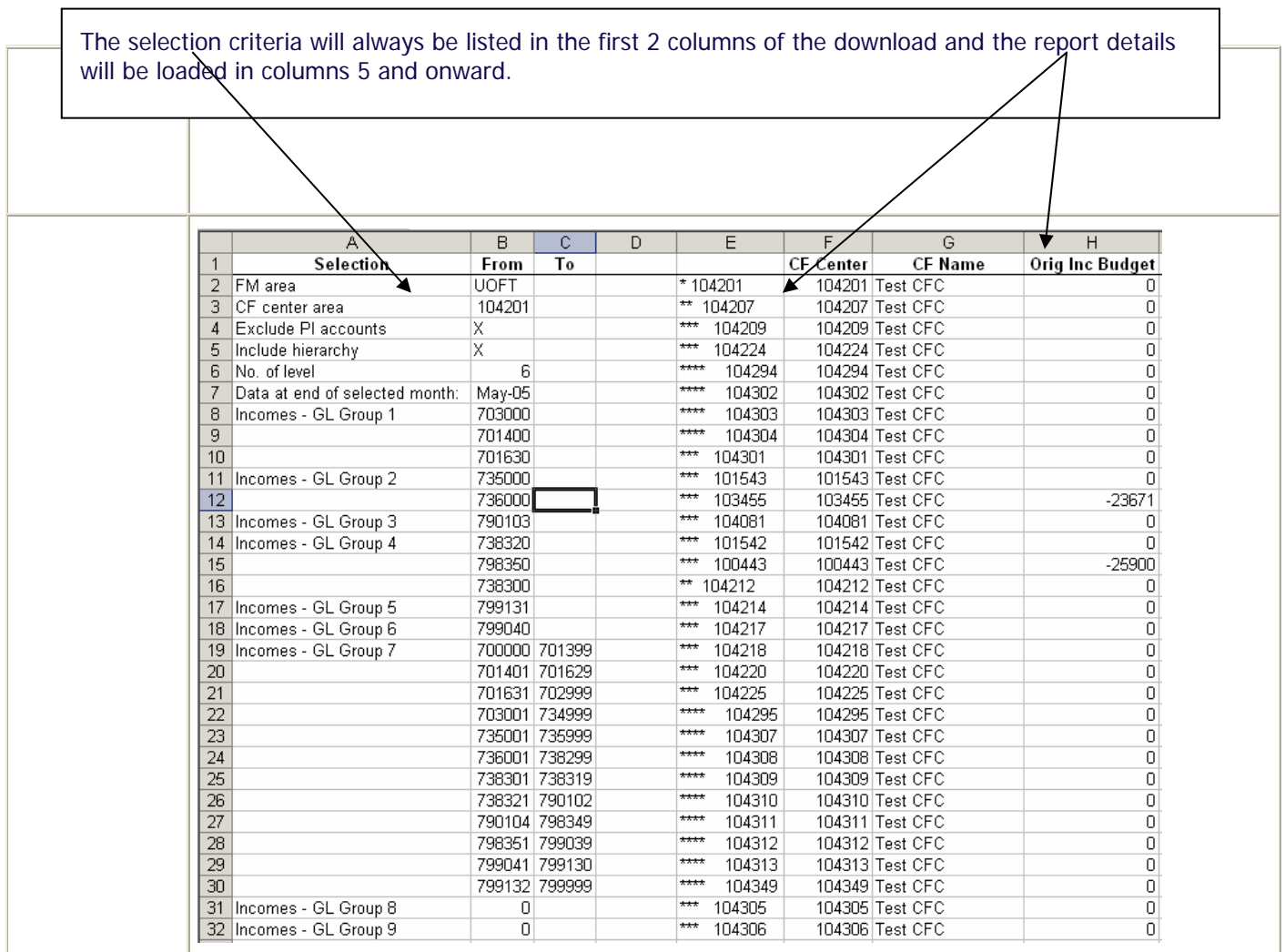

### **End of procedure.**